# LearnIT2teach Avenue

# **Adding Course Content to a Course Template**

After instructors have received an Avenue course, they can use the **Sharing Cart block** to add resources and activities to their courses.

#### **Shared course**

SPOs shared or collaborative courses are a source of customized content for instructors creating a new course. See the [Avenue Collaboration Courses Webinar](https://youtu.be/TcKHIuBeEuQ) for more information and ideas.

In order to add unique content to a new course, the **Sharing Cart** is used with a **shared organization course**. The process flow is as follows. Relevant shared course content is uploaded to a **Sharing Cart block** from the **shared organization course**. The new course is opened and content from the **Sharing Cart** is placed into the new course topics.

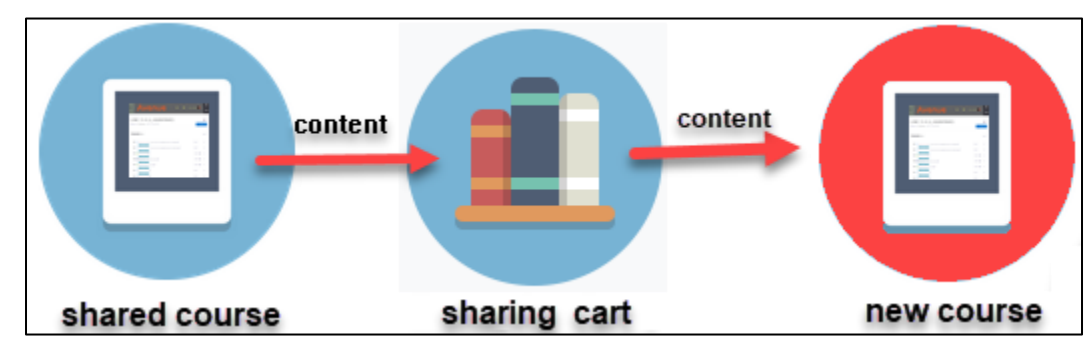

## **Adding the Sharing Cart Block to a Course**

- 1. On the new course, click on the **Turn editing on** button.
- 2. Ensure that the **Navigation drawer** is visible. If it is not visible, click on the **Vertical ellipsis** icon on the top-left corner of your page.
- 3. Scroll down to the bottom of the **Navigation drawer** and click on the **Add a block** link. Add a block

Turn editing on

**Note**: A list of available blocks appears. You will only see a block name on this list if it is not already added to your course.

4. From the list of blocks, click on **Sharing Cart** block.

Sharing Cart

5. The **Sharing Cart** block appears in the right column of the course.

**Note**: The students cannot see the **Sharing Cart** block. It is only visible to you when editing is turned on.

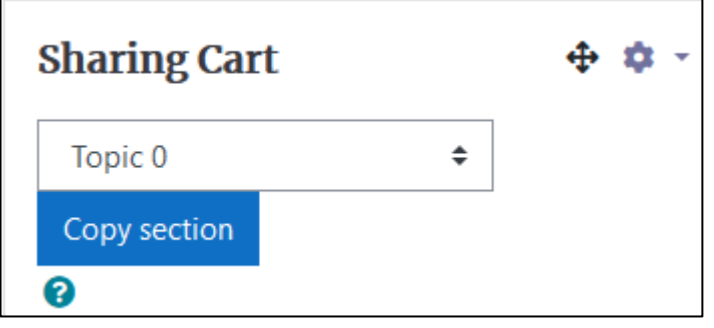

## **Acquiring Course Content from a Shared Course with the Sharing Cart**

- 1. Open the **Shared** course. **Note**: It is assumed that the **Shared course** already has a **Sharing Cart block**.
- 2. In the document, [Sharing Cart Block,](http://www.learnit2teach.ca/wpnew/Avenue_Files/more_help_files/Sharing_Cart_Block.pdf) follow the steps in the section **Adding Course Content to the Sharing Cart Block** to add content to the **Sharing Cart block**.
- 3. After all of the elements are in the **Sharing Cart**, follow the steps in the section **Getting Content from the Sharing Cart** to add content to the new course.